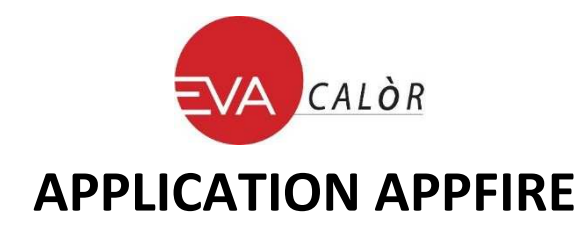

## **Module Wi-Fi HOTTOH pour modèle DIVA, SERENA, FUTURA 15, FUTURA 19,5**

Objet : principales données techniques et procédure de configuration de l'application.

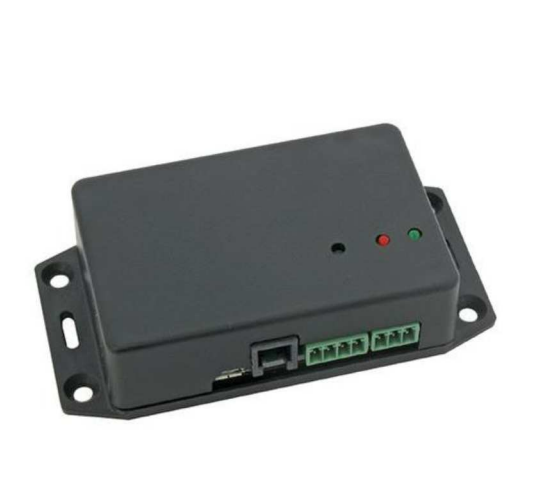

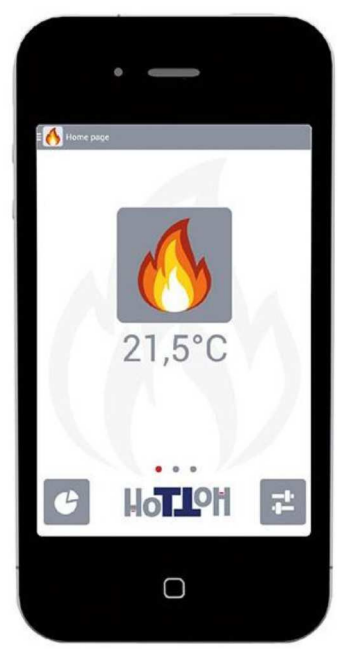

# **1.0 Hardware**

## **1.1 Informations générales**

Module d'interface Wi-Fi qui vous permet de contrôler le poêle/chaudière à distance grâce à une application dédiée et téléchargeable à travers le "magasin" Google Play© et AppStore©.

#### **1.2 Caractéristiques techniques principales**

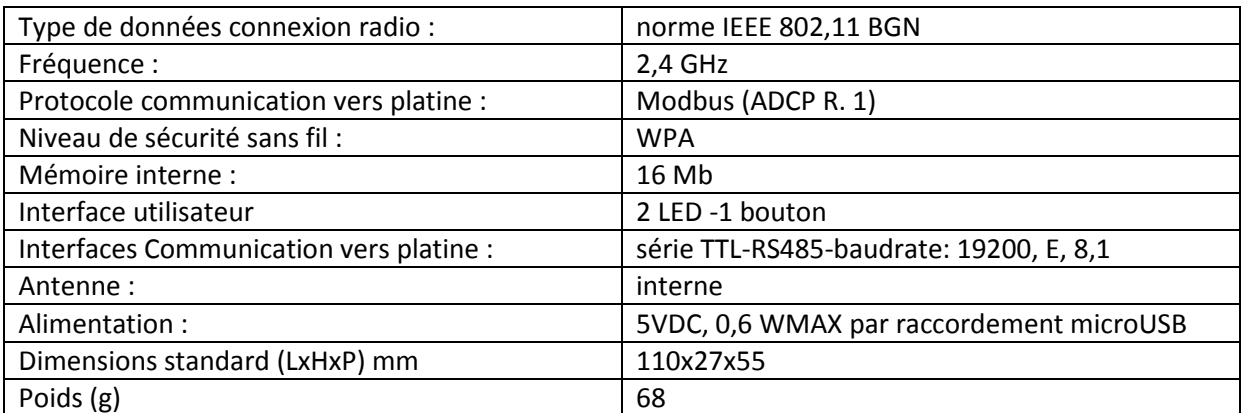

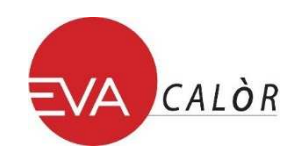

## **1.3 Connexions**

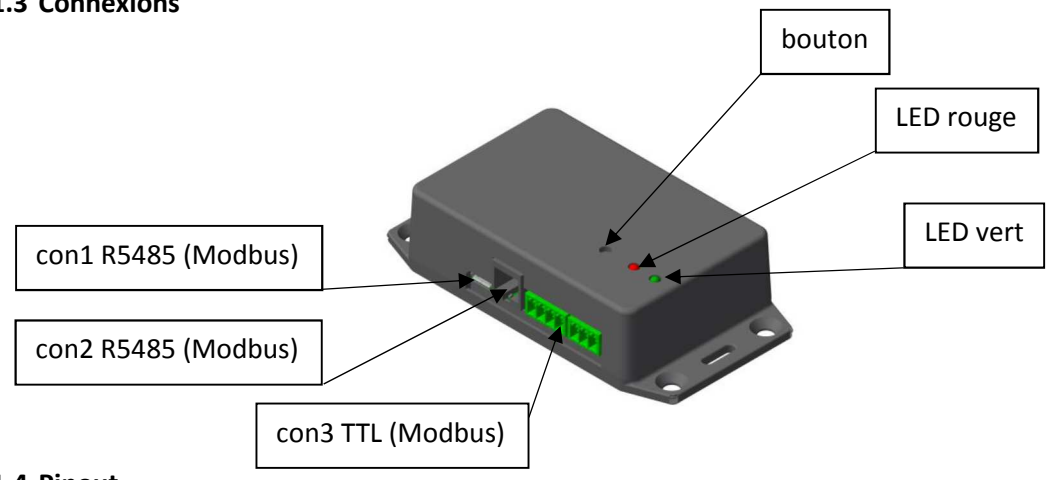

## **1.4 Pinout**

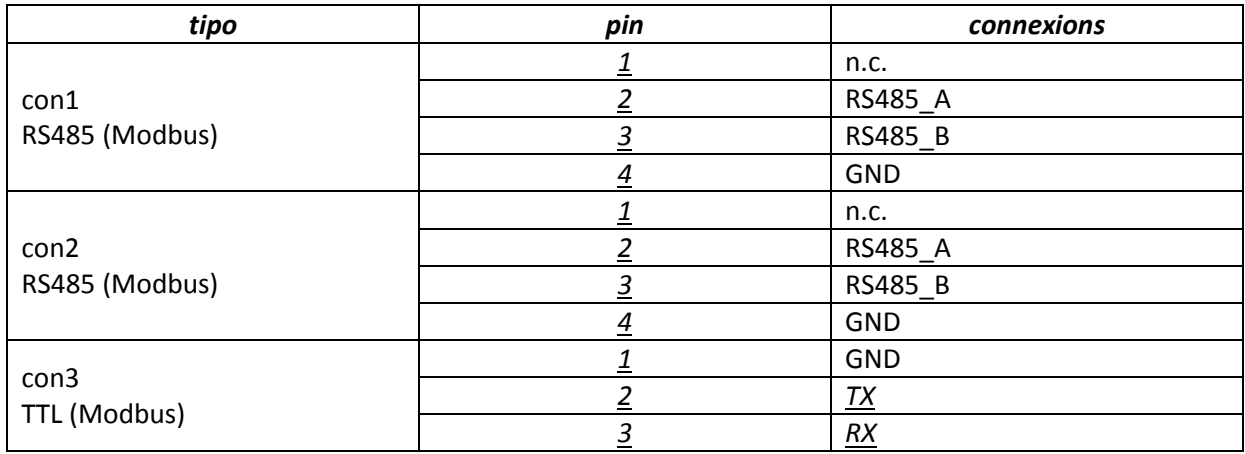

## **2.0 Fonctionalites**

#### **2.1 LED**

Le dispositif Wifire a deux LEDs de service, un vert et un rouge.

Le LED vert est contrôlé par le noyau du module Wifire et non par l'application (logiciel).

Le LED rouge est contrôlé par l'application (logiciel).

Interprétation de l'état des deux LEDs:

#### LED VERT :

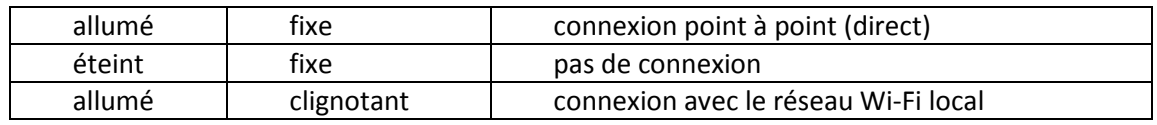

LED ROUGE :

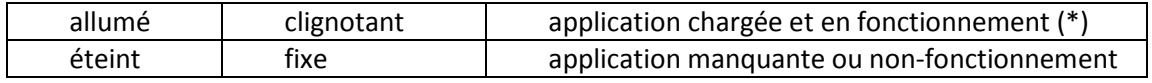

(\*) lorsque vous appuyez sur la touche (nécessaire pour la configuration, touche pression 8 sec), le LED clignote rapidement. Après 8 sec, il s'allume (lumière fixe) pendant 1 min, puis se remet à clignoter lentement.

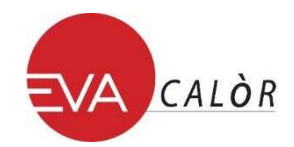

## **2.2 Alimentation du module**

Lorsque le module Wifire est alimenté, les diodes électroluminescentes se comportent comme suit:

- 1. Le LED vert produit un clignotement court.
- 2. 40 sec. tous les deux éteints.
- 3. Led vert fixe ou clignotant selon le type de connexion, Led rouge clignotant lentement.

Le point 3 correspond au module actif.

# **3.0 Procédures de connexion**

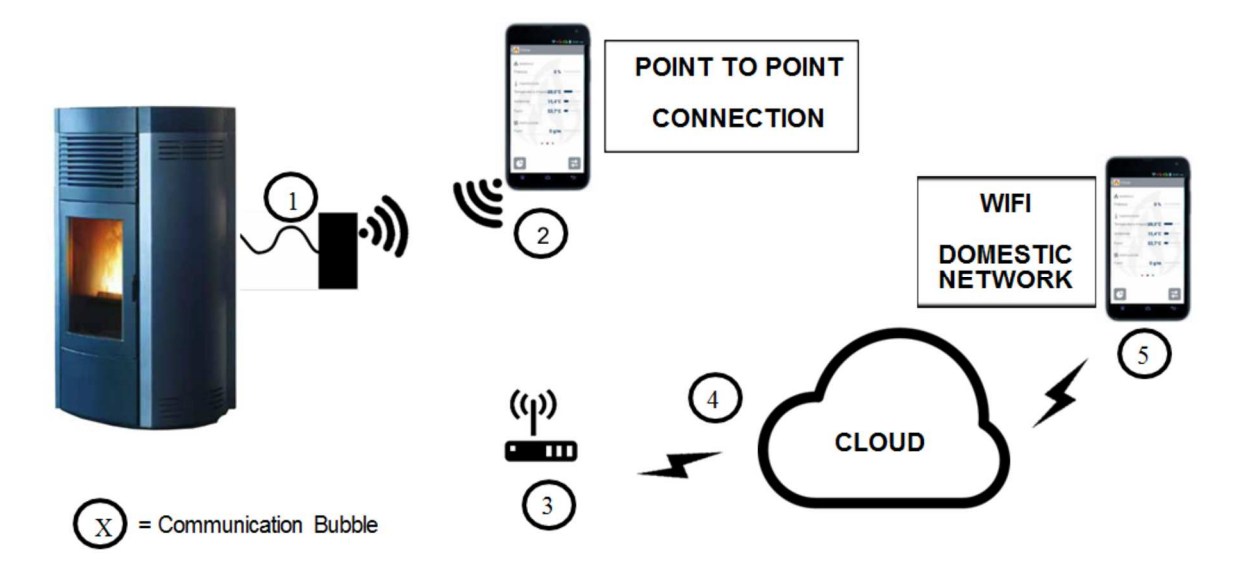

## **3.1 Point à point (direct)** (maximum 1 Smartphone connecté)

Pas de connexion Internet, pas de connexion autour du poêle, à effectuer près du poêle.

- Activer le Wi-Fi sur le smartphone.
- Appuyez sur le bouton du module Wifire alimenté jusqu'à ce que le LED rouge clignotant rapidement devienne fixe (typique 8 ")
- Relâchez le bouton.
- À partir du smartphone, activez l'application, entrez dans le menu de configuration (configuration assistée)
- Saisissez le code du module Wi-Fi écrit sur l'étiquette associée.
- Sélectionner 'configuration assistée'.
- Appuyez sur la touche Go.
- Le symbole d'attente apparaît.
- Un pop-up apparaît temporairement avec 'connecté au réseau Wi-Fi HH + code module' sur une nouvelle page.
- Saisissez votre mot de passe personnel (5 à 9 caractères alphanumériques).
- Si possible, cochez x réinitialiser les données précédentes gérées par l'application.
- Appuyez sur la touche Go.
- Le symbole de contrôle vert apparaît, configuration réussie

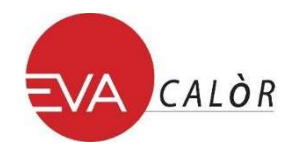

## **3.2 Standard via le réseau local Wi-Fi**

En présence d'un réseau Wi-Fi de niveau suffisant (connexion Internet, réseau local), à effectuer près du poêle.

### **3.3 Configuration de la connexion :**

- Activer Wi-Fi du Smartphone.
- Dispositif Wifire alimenté. Appuyez sur le bouton du module Wifire pendant au moins 8 secondes, Notez que le LED rouge clignote rapidement et devient alors stable, à quel point relâchez le bouton.
- À partir du smartphone, activez l'application, entrez dans le menu de configuration.
- Saisissez le code du module Wi-Fi écrit sur l'étiquette associée.
- Sélectionnez « Configuration standard ».
- Appuyez sur la touche Go.
- Un pop-up apparaît temporairement avec 'connecté au réseau Wi-Fi HH + code module' sur une nouvelle page.
- Saisissez votre mot de passe personnel.
- Si possible, cochez x réinitialiser les données précédentes gérées par l'application.
- Sélectionnez «je souhaite utiliser mon réseau Wi-Fi ».
- La liste des réseaux Wi-Fi disponibles apparaît, sélectionnez vos dômes réseau.
- Saisissez le mot de passe de votre réseau Wi-Fi à domicile.
- Appuyez sur la touche Go.
- Le symbole d'attente apparaît.
- Le symbole vert Check apparaît avec « connecté au réseau WiFi domestique ».
- À partir de maintenant, le poêle est accessible à distance.

#### **3.4 Configuration du réseau local connexion rapide :**

En présence d'un réseau Wi-Fi suffisant ou d'une connexion Internet GPRS *Il n'est pas nécessaire d'être près du poêle.* 

Si au moins une fois le poêle a été connecté au réseau Wi-Fi local via la configuration standard, vous pouvez utiliser la configuration rapide :

- Du smartphone activer l'application, entrez dans le menu de configuration.
- Saisissez le code du module Wi-Fi écrit sur l'étiquette associée.
- Sélectionnez « Quick Setup » (configuration rapide).
- Saisissez votre mot de passe personnel. Un pop-up apparaît temporairement avec le message « connecté au réseau WiFi HH + code module » sur une nouvelle page.
- Appuyer sur la touche « Go »

#### **3.5 Préférences du menu**

Une fois que l'application est configurée, si le poele est connecté au réseau Wi-Fi local (pas dans la configuration *Point à point*), saisissez le menu Préférences et sélectionnez la connexion *Cloud*. Dans le menu Préférences, il est possible de mettre à jour le firmware du module Wifire en ligne via APP en appuyant sur « mise à jour Firmware ».